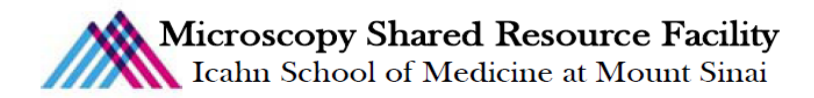

# Stereoscope Fluorescence Protocol

#### 1) System Startup

- $\mathcal F$  Please note the sign-up policy. You must inform the facility at least 24 hours beforehand if you can't come; otherwise, you will receive a charge for unused time. The facility will allow for extenuating circumstances (cells dying, sick day, etc.) if you inform us in a timely fashion.
- $\mathcal F$  Follow each step of the startup poster
- $\bullet$  Log into the computer with you user account.

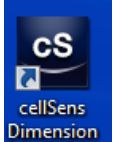

**F** Open cellSens software **Dimension** . You should see the startup screen when the software has successfully started.

#### 2) Focusing and scaling

- $\mathcal{F}$  Focus on your sample using the fast/slow wheel on the right of the microscope.
- $\mathcal{F}$  Choose the appropriate fluorescent wheel from the filter turret.
	- 1: DAPI
	- 2: FITC
	- 3: TRITC
	- For Cy<sub>5</sub> or CFP please contact CORE staff
- F When switching from your eyes to the software, pull out the camera slider.
- F Designate your lens selection and zoom factor on both the microscope and in the software.

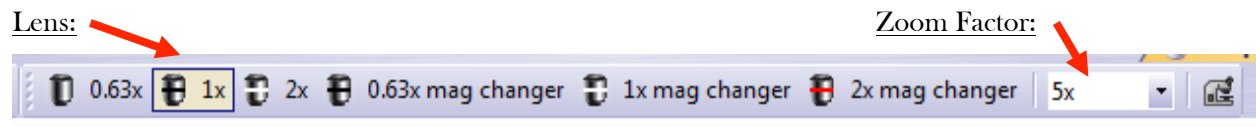

\* This step is critical for scaling. Please contact CORE staff if you need the 0.63x

### 3) Acquire your first image

F Select the monochrome chip in the Camera Control window:

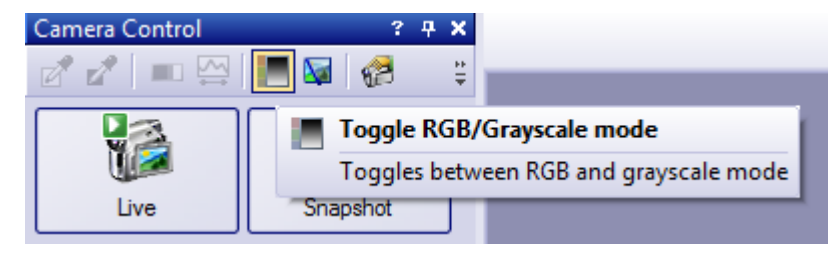

F Set up an exposure time.

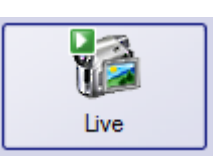

Adjust the focus.

Click Live:

- Set the exposure time.
	- Set it manually or automatically using the auto-exposure:

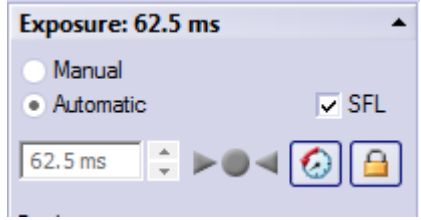

If you used the auto exposure setting, turn it off.

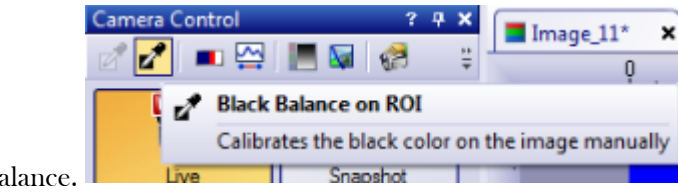

Image Process Measure

Adjust Display

Mode

Pseudo Color..

 $\bigodot$ 

₩.

屬

 $\mathcal{F}$  Set the black ba

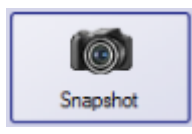

 $\mathcal{F}$  Acquire the image.

## 4) Adding a pseudo-color

- $\circ$  Go to the image menu
	- Click "Combine Channels"
	- Assign the image name to the appropriate channel color
	- Click "Apply"
	- Your overlay or individual image will appear in a new tab.
	- Save the image.

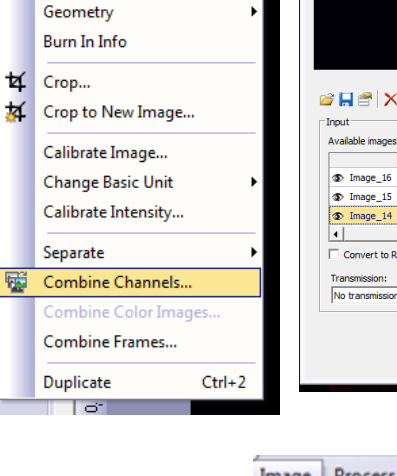

Tools

| Ir

 $\cdot \Box$ 

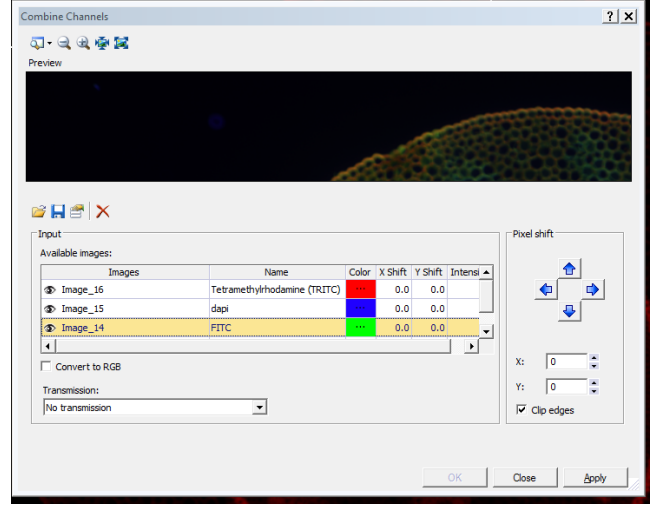

- F Adding a pseudo-color Go to the image menu
- F Click "Burn in Info"

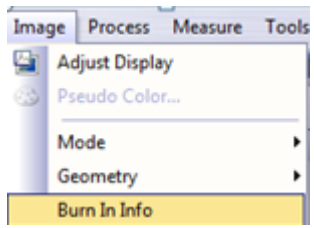